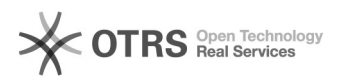

# Instructions for using Amazon "Click & Collect in store" with magnalister 03/27/2023 03:17:13

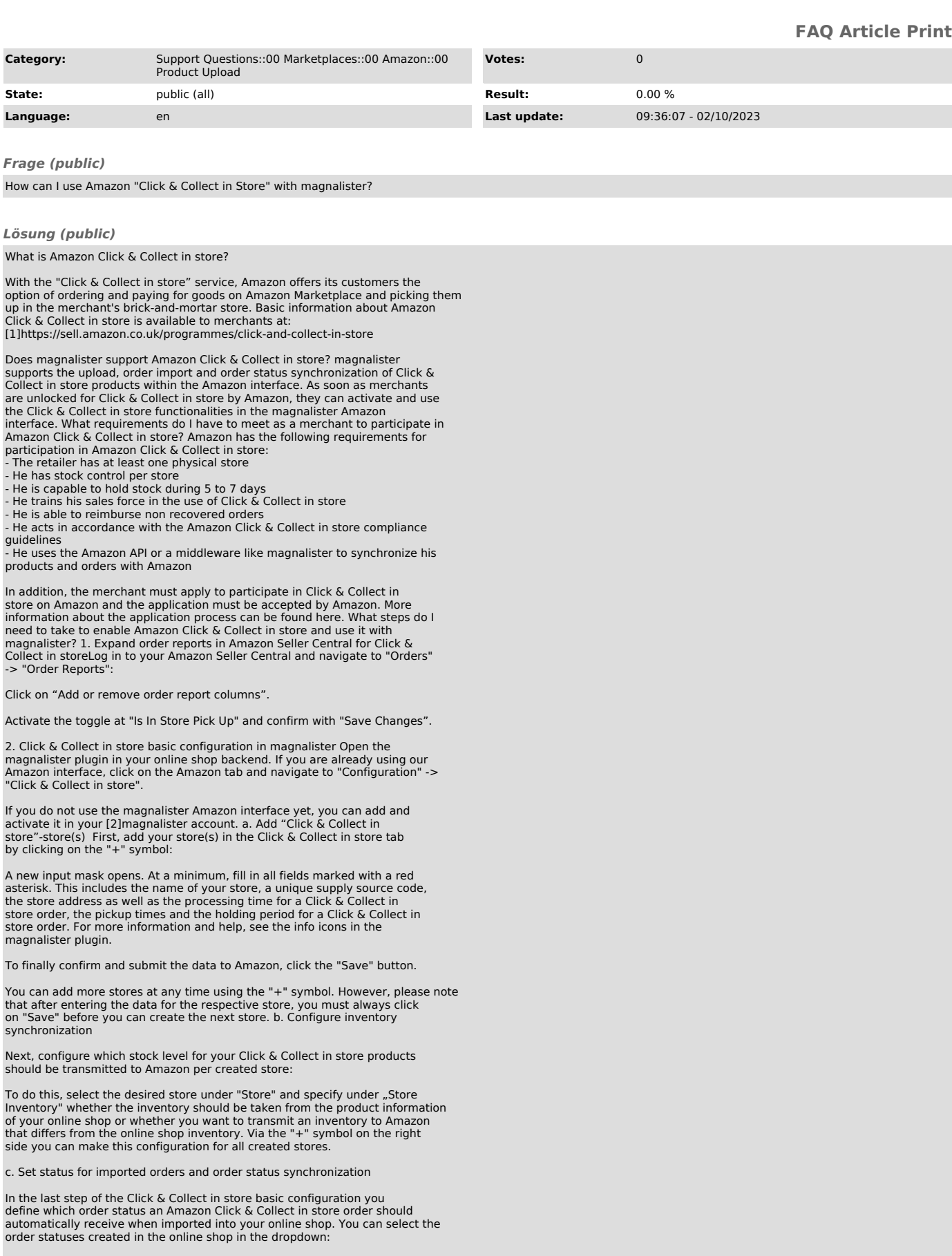

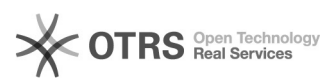

In addition, you match a online shop order status with an Amazon order status under "Order Status". Example: If you match the online shop order status "Completed" to the Amazon Click & Collect in store status "Ready for Pickup", the customer will be informed on Amazon that the item is ready for pickup in the brick and mortar store when you set the order status of a product to "Completed" in the order overview of your online store.

# Additional notes:

- When matching statuses, make sure that you match a unique online shop status for each Amazon order status. If you assign an online shop order status<br>more than once (e.g. the same status for "Ready for Pickup" and "Picked Up"),<br>an error message appears and the matching cannot be configured su differ from online shop system to online shop system or can be created manually by you in your online shop backend. The screenshot shows the default Shopware order statuses.

When you have finished entering data in the Click & Collect in store configuration, confirm your entries by clicking on the "Save" button.

# 3. Prepare products or update for Click & Collect in store

In the magnalister plugin you can either prepare products from your online shop for Amazon listing in the "Prepare Items" tab under "Create new products" or use the "Product Matching" to match and list your products with the Amazon catalog. For both preparation options, Amazon Click & Collect in store is available. To start, select a product and open the product preparation or manual product matching:

#### (Create new Products)

# (Manual Product Matching)

Once the product preparation for the selected product has opened, scroll to<br>the very bottom. Under "Overall settings" -> "Activate Product for Amazon<br>Click & Collect in store" you can activate the Click & Collect in store pickup. Finally, don't forget to click on "Save".

After you have completed product preparation or product matching, open the "Upload Items" tab, select the desired products and upload them to Amazon Marketplace

Important note: If you already list your products on Amazon, it is sufficient to activate Click & Collect in store as described above in the product preparation or product matching. You do not need to upload your products again. Instead, the changes will be automatically transmitted to Amazon with the next magnalister inventory synchronization. Requirement: The inventory synchronization is activated in the Amazon tab under "Configuration" -> "Synchronization" -> "Inventory synchronization".

4. Process incoming Click & Collect in store orders

There are two ways to process Click & Collect in store orders in magnalister:

a. Processing via the Click & Collect in store order overview

The Click & Collect in store order overview in the magnalister Amazon interface is used to keep track of incoming Click & Collect in store orders and to process them with a few clicks.

To do this, go to "Click & Collect in store Orders" in the Amazon tab. You will now see all Click & Collect in store orders imported from Amazon and can make order status changes directly from this screen.

To do this, simply select which order status you would like to assign to the Click & Collect in store order in the "Amazon Order Status" column. Example: If you select "Ready for Pick Up", the Amazon customer will be informed that the order can be picked up at your brick and mortar store. In addition, you can cancel or refund Click & Collect in store orders via the "Actions" column. The submission of the information from magnalister to Amazon takes place immediately after the order status is changed.

You can also select multiple orders and use the dropdown at the bottom left of the table to change the order status via bulk processing.

As soon as you change an order status in one of the dropdowns, a popup opens where you have to confirm the changes finally. Example:

b. Processing via the order details in the online shop

Alternatively - or if you wish, in parallel - you can use the order details in your online shop to make order status changes and thus process the order further. The order of the order status changes and thus process the order further. To do this, open the order overview in your online shop, go to the details of a Click & Collect in store order imported via magnalister and change the order status there accordingly. The changes will be transmitted to the Amazon marketplace within 15 minutes.

(Order status change in the order details using Shopware 5 as an example)

### Important notes:

- Make sure to always keep the order status of Amazon Click & Collect in store orders up to date. On the one hand, this ensures the ranking of your<br>products, as Amazon attaches great importance to up-to-date order information.<br>On the other hand, you ensure that Amazon also transfers the money f order

- Requirement for both processing options described above: You have matched

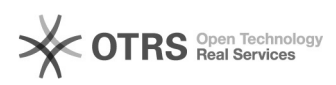

the online shop order statuses with the Amazon order statuses in the Amazon interface in the magnalister plugin under "Configuration" -> Click & Collect in store".

What else is there important to consider when using Amazon Click & Collect in<br>store with magnalister?<br>- In the order overview of your online shop, Amazon Click & Collect in store<br>orders are displayed with the Click & Colle

- Make sure to trigger a refund for orders that have not been collected after<br>5-6 days. To do this, regularly monitor the collection period in the "Click &<br>Collect in Store" order overview in the magnalister plugin.

[1] https://sell.amazon.co.uk/programmes/click-and-collect-in-store [2] https://www.magnalister.com/en/login/